# **Batch Processing**

## *For Trustees & Attorneys*

CM/ECF Batch processing was developed to expedite the filing of multiple documents.

The Batch feature offers the association of a different PDF file for each case. This feature can expedite case administration for attorneys, trustees and court users.

## **Batch Filings**

This feature allows different case numbers and names as well as standard language to appear on each pleading. Each PDF file, although the same type of entry, can be filed in volume by the Trustee's office (or the court) more efficiently. The following steps illustrate the batch process.

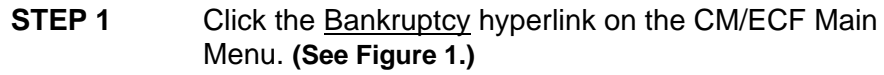

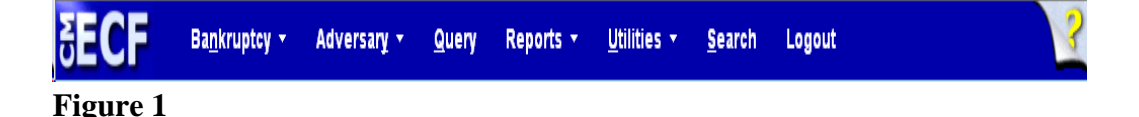

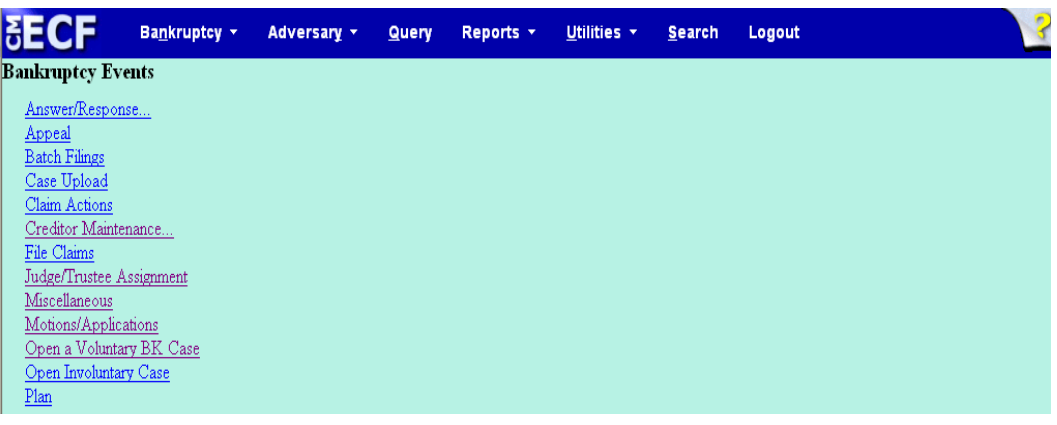

## **STEP 2** The **BANKRUPTCY EVENTS** screen displays. **(See Figure 2.)**

**Figure 2**

Select Batch Filings.

**STEP 3** The **CASE NUMBER** screen will appear. **(See Figure 3.)**

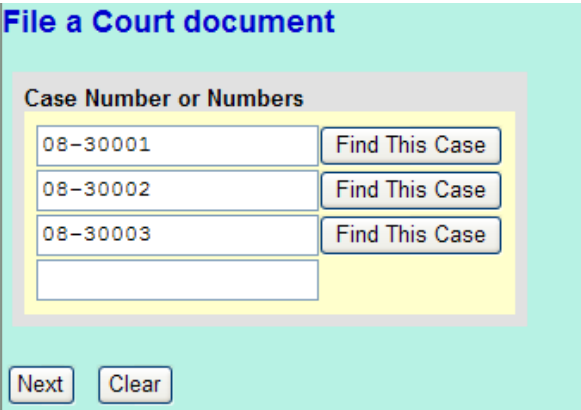

- Enter a case then press the tab key to create a new field. Continue this process until all case numbers have been entered.
- After successfully entering all of the target case numbers, click **[Next].**

#### **STEP 4** The **DOCUMENT SELECTION** screen is presented next. **(See Figure 4.)**

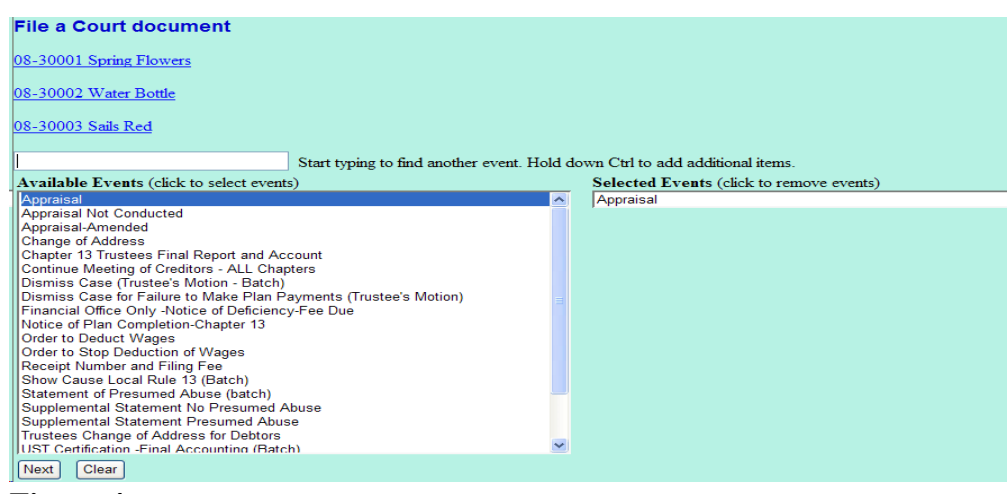

**Figure 4**

- Each case number and title will appear above the document window as a hyperlink to the docket report. This is an opportunity to verify the case before proceeding.
- Select the type of document to file from the list and click **[Next].**
- **STEP 5** The **PDF DOCUMENT ASSOCIATION** screen displays with a Browse window for each of the target cases. **(See Figure 5.)**

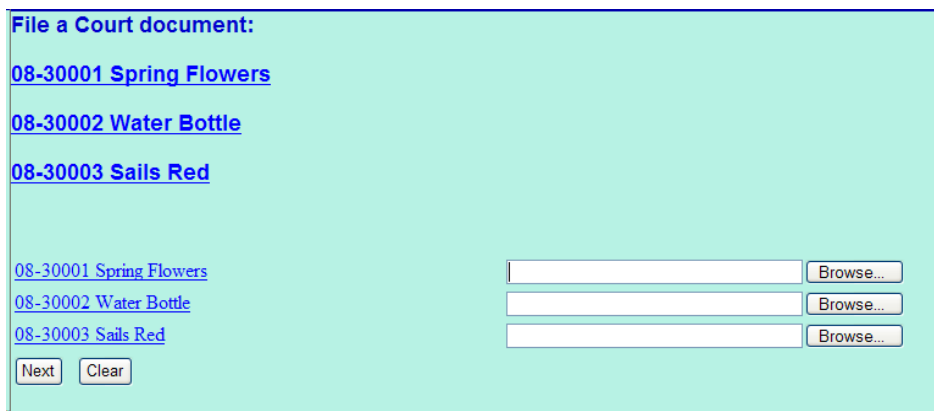

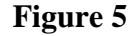

- For each case, click **[Browse]**, then navigate to the directory where the PDF file for this filing is located or type the file path in the text box.
	- For quality control purposes it is recommended that each file be opened to verify its contents before proceeding:
		- Highlight the PDF file with a right click of your mouse.
		- Select Open to bring up the document for viewing and verification. Close the file and select it, if correct.
- Continue with each file in the list.
- Click **[Next]** to continue.

### **STEP 6** The **MODIFY DOCKET TEXT** screen displays. **(See Figure 6.)**

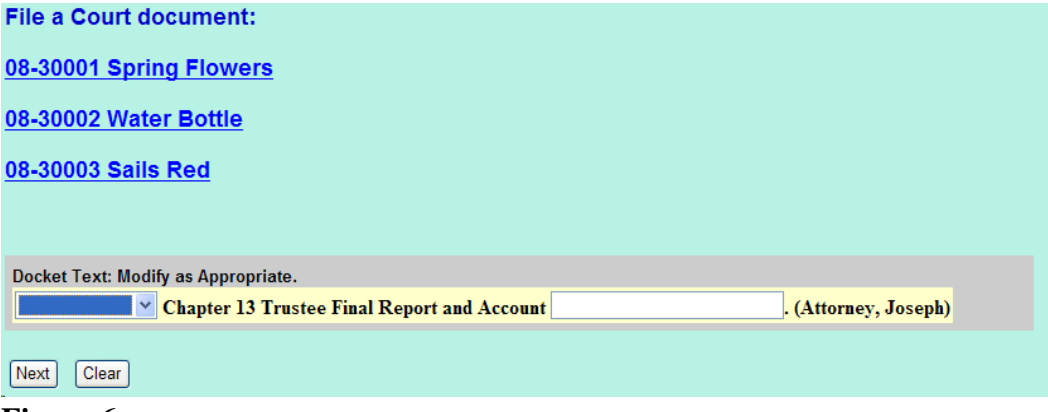

**Figure 6**

- Complete the docket text with the appropriate descriptive detail, if applicable.
- Click **[Next]**.
- **NOTE: Any** modifications to the docket text will apply to **all** cases included in this filing.

## **STEP 7** The **DOCKET TEXT** window is presented next. **(See Figure 7.)**

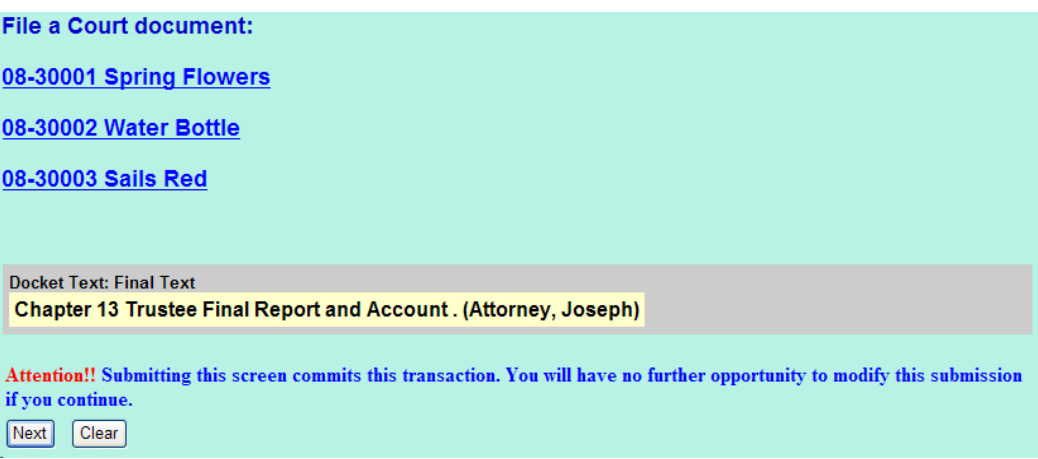

**Figure 7**

- Verify the accuracy of the docket text. This is what will print on the docket sheet.
- If the docket text has a significant error, click the browser's **[Back]** button at the top of the screen one or more times to access the screen that caused the error, and correct it.
- To abort or restart the transaction, click on the Bankruptcy Events hyperlink on the **CM/ECF Main Menu Bar.** Although this can be done at any time, this is your last opportunity to change the event.
- If the docket text is correct, click **[Next]** to continue.

**STEP 8** One **NOTICE OF ELECTRONIC FILING** will be generated for all the cases in this transaction. **(See Figure.)**

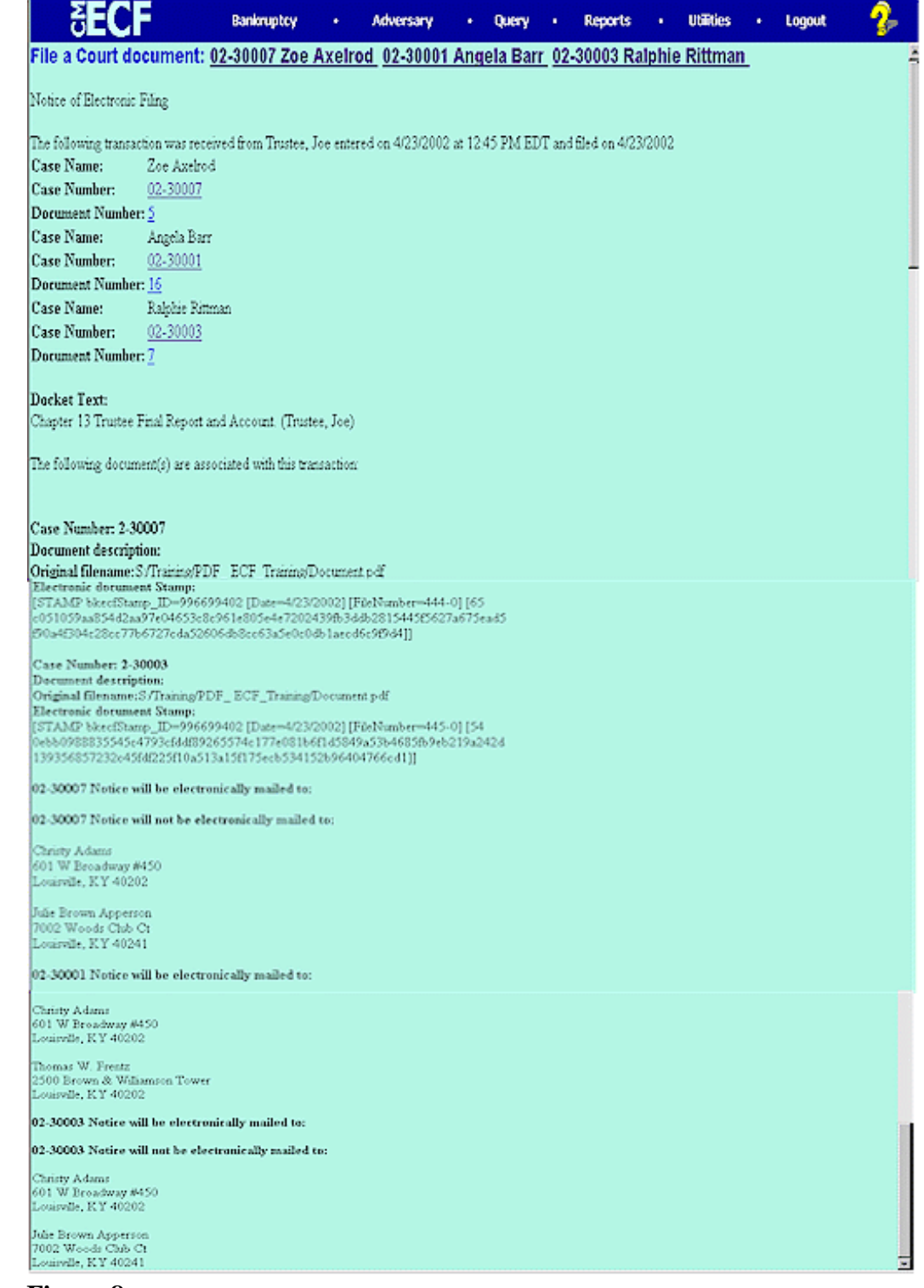

**Figure 8**

- All case data will be combined on this one Notice of Electronic Filing. All case numbers, title and document numbers will be grouped together. The electronic document stamp and document description will be listed for each case. And finally, the electronic mailing information for parties on each case will be listed by case. **(See Figure 8.)**
- It is suggested that this notice be printed or saved to a file in a common directory on the network.